# HP SOA Systinet

Software Version: 3.00

# Administrator Guide

Document Release Date: June 2008 Software Release Date: June 2008

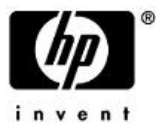

## Legal Notices

#### *Warranty*

The only warranties for HP products and services are set forth in the express warranty statements accompanying such products and services. Nothing herein should be construed as constituting an additional warranty. HP shall not be liable for technical or editorial errors or omissions contained herein.

The information contained herein is subject to change without notice.

#### *Restricted Rights Legend*

Confidential computer software. Valid license from HP required for possession, use or copying. Consistent with FAR 12.211 and 12.212, Commercial Computer Software, Computer Software Documentation, and Technical Data for Commercial Items are licensed to the U.S. Government under vendor's standard commercial license.

#### *Third-Party Web Sites*

HP provides links to external third-party Web sites to help you find supplemental information. Site content and availability may change without notice. HP makes no representations or warranties whatsoever as to site content or availability.

#### *Copyright Notices*

© Copyright 2003-2008 Hewlett-Packard Development Company, L.P.

#### *Trademark Notices*

Java™ is a US trademark of Sun Microsystems, Inc. Microsoft®, Windows® and Windows XP® are U.S. registered trademarks of Microsoft Corporation. IBM®, AIX® and WebSphere® are trademarks or registered trademarks of International Business Machines Corporation in the United States and/or other countries. BEA® and WebLogic® are registered trademarks of BEA Systems, Inc.

# Contents

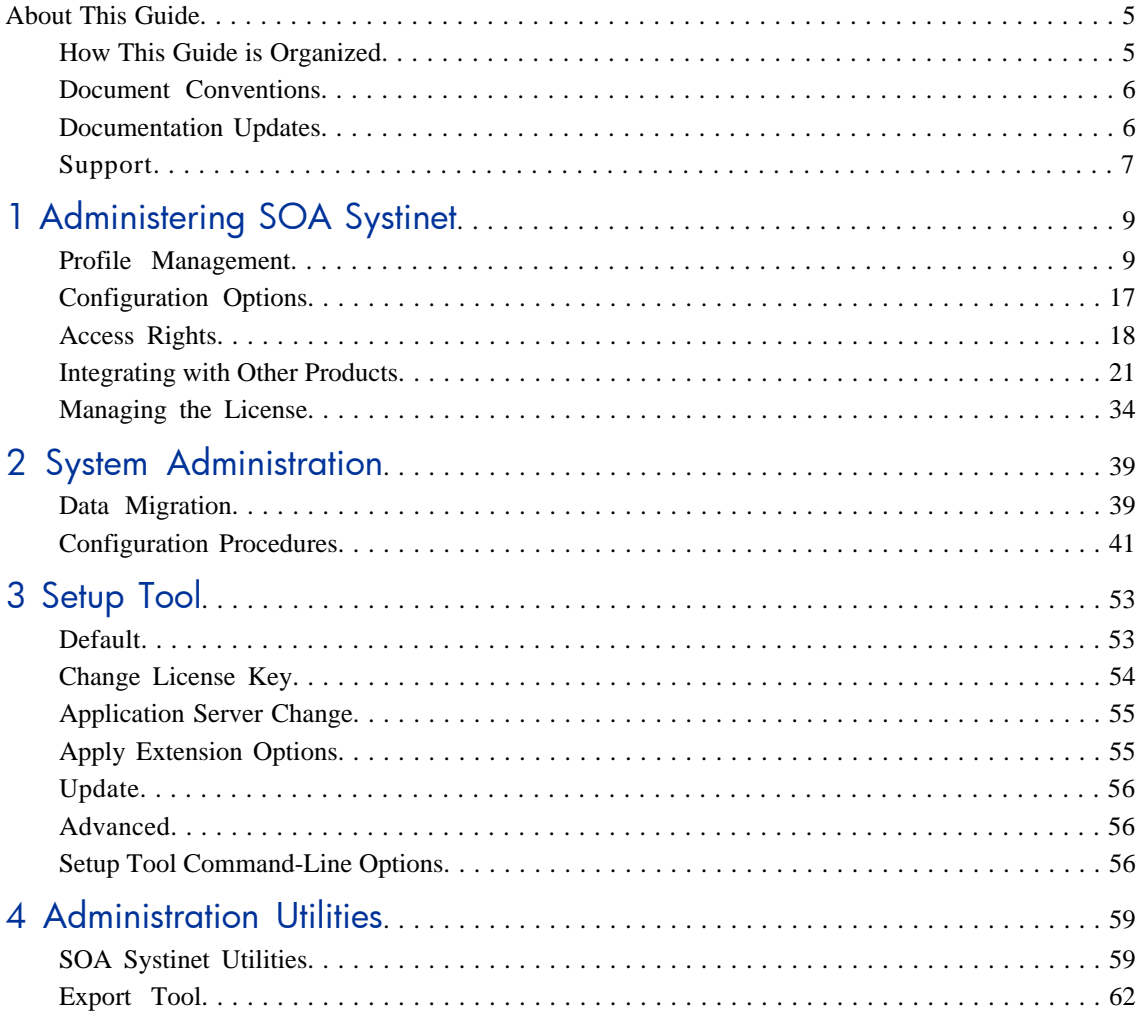

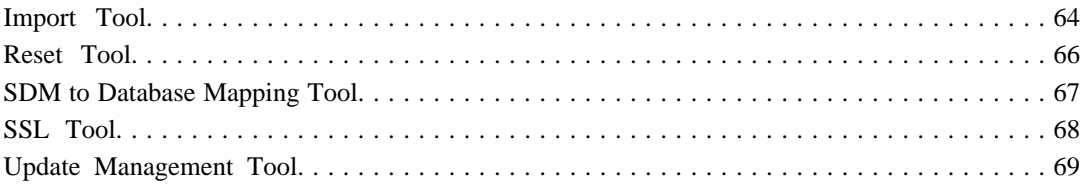

# <span id="page-4-0"></span>About This Guide

Welcome to HP SOA Systinet, the foundation of Service Oriented Architecture, providing an enterprise with a single place to organize, understand, and manage information in its SOA. The standards-based architecture of SOA Systinet maximizes interoperability with other SOA products.

HP Software controls access to components of SOA Systinet with a license. This document describes the full functionality of SOA Systinet including licensed components. If your license does not include these licensed components, their features are not available.

# <span id="page-4-1"></span>How This Guide is Organized

The administrator has a number of responsibilities both within SOA Systinet and regarding its maintenance.

This guide contains the following chapters:

• [Chapter 1, Administering SOA Systinet](#page-8-0)

Administration facilities accessed from the SOA Systinet UI.

• [Chapter 2, System Administration](#page-38-0).

Common tasks performed by the system administrator.

• [Chapter 3, Setup Tool](#page-52-0)

The principal tool for controlling the SOA Systinet configuration.

• [Chapter 4, Administration Utilities](#page-58-0)

Command line tools provided with SOA Systinet.

# <span id="page-5-0"></span>Document Conventions

This document uses the following typographical conventions:

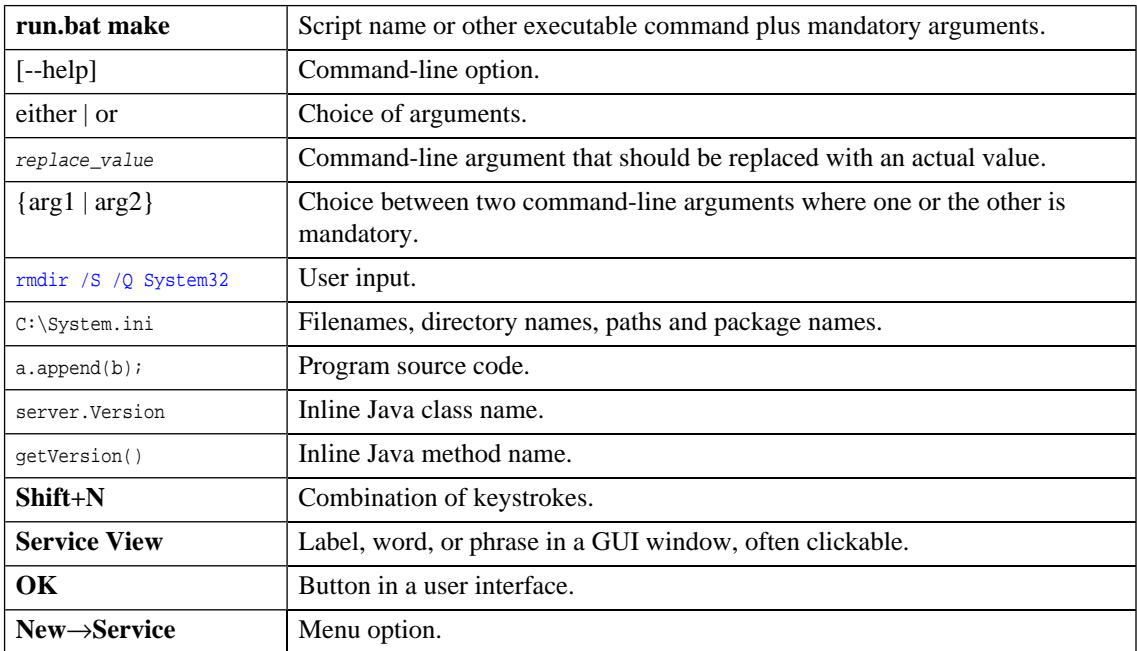

# <span id="page-5-1"></span>Documentation Updates

This guide's title page contains the following identifying information:

- Software version number, which indicates the software version.
- Document release date, which changes each time the document is updated.
- Software release date, which indicates the release date of this version of the software.

To check for recent updates, or to verify that you are using the most recent edition of a document, go to:

#### **<http://h20230.www2.hp.com/selfsolve/manuals>**

This site requires that you register for an HP Passport and sign-in. To register for an HP Passport ID, go to:

#### **<http://h20229.www2.hp.com/passport-registration.html>**

Or click the **New users - please register** link on the HP Passport login page.

<span id="page-6-0"></span>You will also receive updated or new editions if you subscribe to the appropriate product support service. Contact your HP sales representative for details.

# Support

You can visit the HP Software Support Web site at:

#### **<http://www.hp.com/go/hpsoftwaresupport>**

HP Software Support Online provides customer self-solve capabilities. It provides a fast and efficient way to access interactive technical support tools needed to manage your business. As a valued support customer, you can benefit by using the HP Software Support web site to:

- Search for knowledge documents of interest
- Submit and track support cases and enhancement requests
- Download software patches
- Manage support contracts
- Look up HP support contacts
- Review information about available services
- Enter into discussions with other software customers
- Research and register for software training

Most of the support areas require that you register as an HP Passport user and sign in. Many also require a support contract.

To find more information about access levels, go to:

### **[http://h20230.www2.hp.com/new\\_access\\_levels.jsp](http://h20230.www2.hp.com/new_access_levels.jsp)**

To register for an HP Passport ID, go to:

**<http://h20229.www2.hp.com/passport-registration.html>**

# <span id="page-8-0"></span>1 Administering SOA Systinet

The Administrator has additional management options within SOA Systinet that are either not visible to other user perspectives or that HP Software recommend only the administrator perform.

<span id="page-8-2"></span>Most of the Administrator options are accessed from the Tools page Administration menu, as shown in [Figure 1](#page-8-2).

#### **Figure 1. Administration Menu**

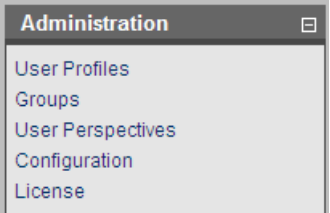

This chapter describes these additional administration functions in the following sections:

- [Profile Management on page 9](#page-8-1)
- [Configuration Options on page 17](#page-16-0)
- [Access Rights on page 18](#page-17-0)
- <span id="page-8-1"></span>• [Integrating with Other Products on page 21](#page-20-0)
- [Managing the License on page 34](#page-33-0)

# Profile Management

SOA Systinet delegates user management to LDAP or an application server user store. Users are represented in SOA Systinet by profiles for artifact ownership and notification purposes.

When a user first logs in to SOA Systinet, they are authenticated against the external user store and a user profile is created based on their external account.

This section describes the following profile management functions:

- [Managing User Profiles on page 10](#page-9-0)
- [Managing User Groups on page 13](#page-12-0)
- [Managing User Perspectives on page 16](#page-15-0)

Additionally, the Administrator can manage permissions at the artifact and collection level using the Access Rights context action menu option available in artifact detail and browse views.

<span id="page-9-0"></span>For details, see [Access Rights on page 18](#page-17-0).

## Managing User Profiles

From the Administration section of the Tools menu, select **User Profiles** to open the User Profiles page.

#### **Figure 2. User Profiles**

 $\sim$ 

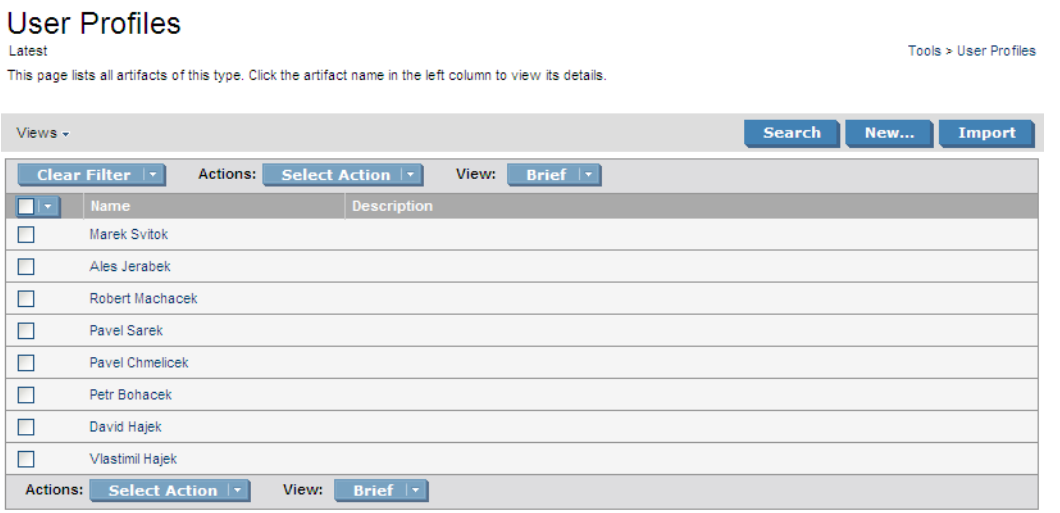

Click **New** to create a new user profile.

For details, see [Creating Profiles on page 11.](#page-10-0)

If you are using a non-LDAP/AD external user store then you can click **Import** to create a set of profiles from a CSV file.

For details, see [Importing Profiles on page 13](#page-12-1).

Click a profile name to view the details for that profile.

Click **Disable** or **Enable** to control the user sign in privileges.

For a disabled user, there is an option in the Tools context menu to **Retire User**. Select this option and then select a new owner to transfer all the artifacts from the retired profile to a new one.

For a retired user, there is an option in the Tools context menu to **Delete User**. Select this option to permanently delete the user profile from the system.

Click **Edit** to change the profile details.

<span id="page-10-0"></span>The edit details are the same as the options available to the user with the addition of the Preferences section, enabling you to add administration privileges.

For user profile details, see "Managing Your Profile" in the *HP SOA Systinet User Guide* .

#### Creating Profiles

A user profile represents two concepts:

- A user in the user store.
- An external contact.

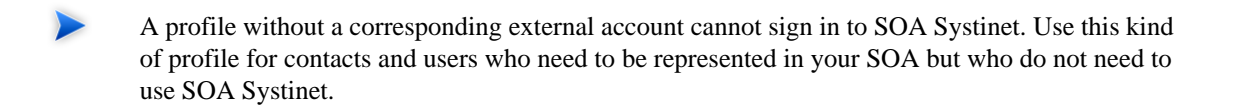

### **To create a profile:**

1 In the Tools tab Administrator section, click **User Profiles**.

The User Profiles page opens.

2 Click **New**.

The New User Profile page opens.

3 Input the profile details which are split into the following sections:

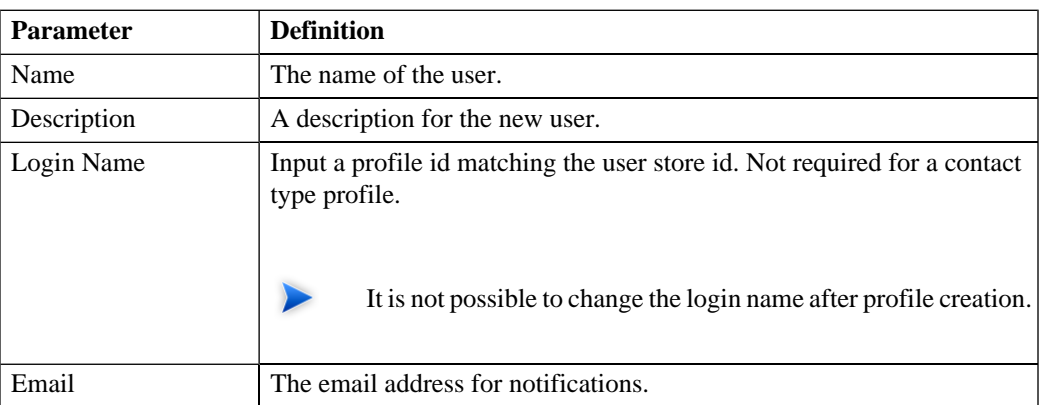

### • **Table 1. Basic Information**

## • **Table 2. Personal Information**

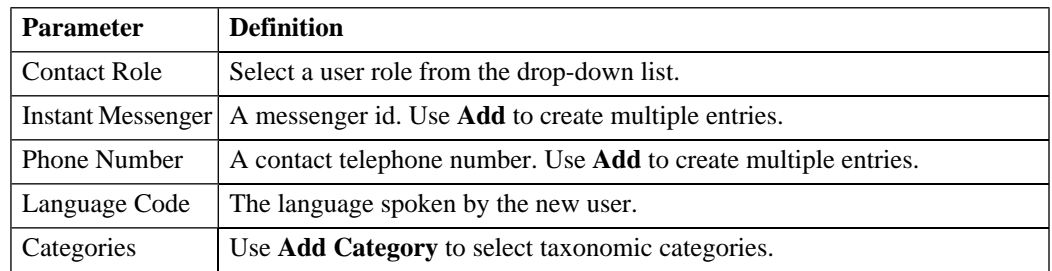

- By default, the new profile is not given administrator privileges in the Preferences section. Create the profile and then edit it if you want to the new profile to be an administrator.
- The Address section allows you to input a mailing address for the user with **Geographical Location** selection.
- <span id="page-12-1"></span>4 Click **Save** to create the new user profile.

#### Importing Profiles

SOA Systinet enables you to create a set of profiles from a comma separated variable (CSV) file.

#### **To import profiles:**

- 1 In the User Profiles page, click **Import**.
- 2 Input or browse for the location of the CSV file.
- 3 Click **Import** to create the user profiles.
	- The CSV file must meet the following conditions:
		- The parameter names must contain a comma separated list of the parameters in each subsequent line.
		- The parameter names must match those listed in the User Profile Import page.
		- The parameters, *loginname*, *name*, and *email* must be present.

## <span id="page-12-0"></span>Managing User Groups

In addition to any groups managed by the external user store, you can manage local groups in SOA Systinet.

In the Administration menu, click **Groups** to open the Groups page:

## **Figure 3. Browse Groups**

## Groups

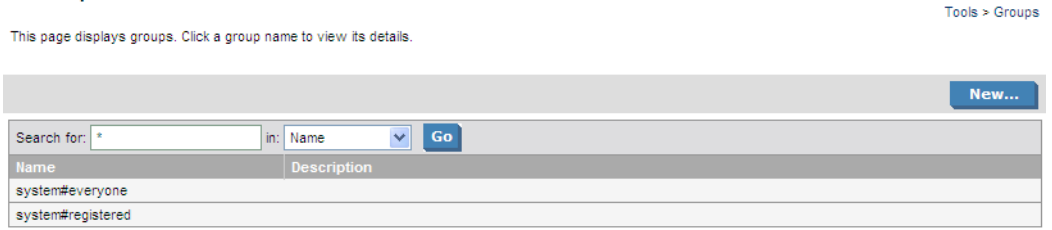

To use SOA Systinet to create or edit user groups in SOA Systinet, the appropriate option must be set, as described in [Configuration Options on page 17.](#page-16-0)

Click **New** to create a new user group.

For details, see [Creating a User Group on page 14](#page-13-0).

<span id="page-13-0"></span>Click a group name to view its details and then **Edit** to change its details or membership.

For details, see [Editing a User Group on page 16](#page-15-1).

#### Creating a User Group

Ownership of artifacts and voting for lifecycle promotion approval can be delegated to groups instead of users.

#### **To create a new user group:**

1 In the Groups page, click **New** to open the New Group page:

## **Figure 4. Create New Group Page**

## Create new Group

Tools > Groups > Create new Group

Enter the new group information and click 'Save' to create the group or 'Cancel' to abort and return to the list of groups.

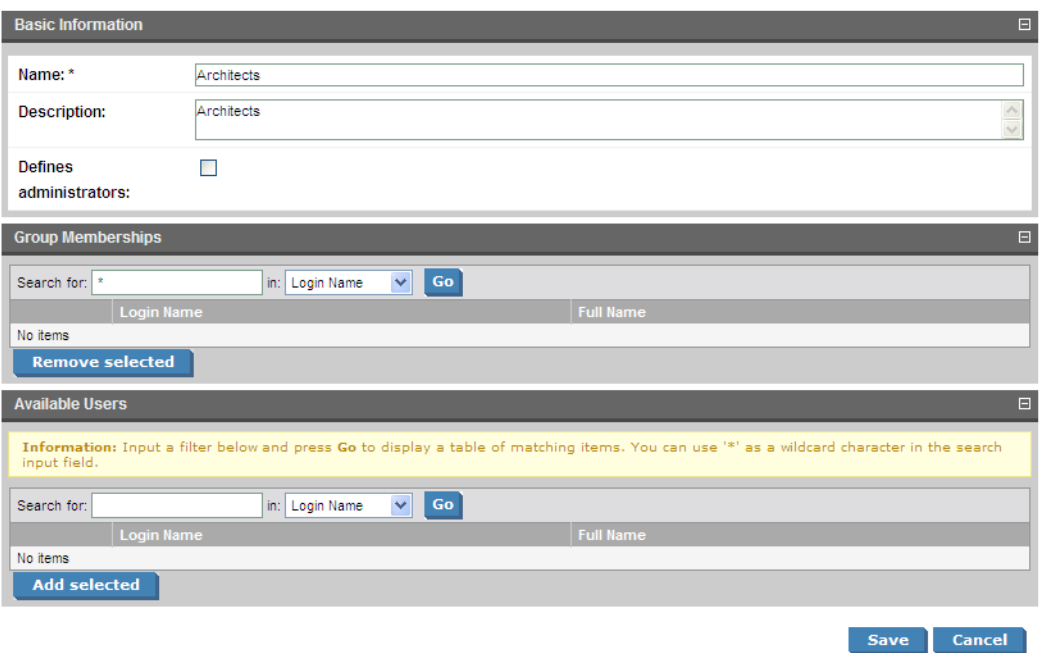

2 Input the following parameters:

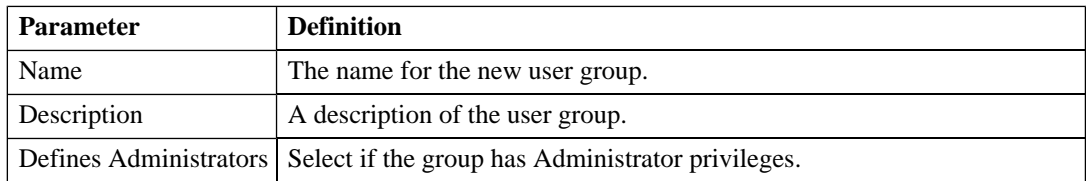

3 You can add members to the new group.

In Available Users, use the search function to identify users. Select the users from the list and click **Add Selected** to add them to Group Memberships.

4 You can remove members from the group.

In Group Memberships, use the search function to identify users. Select the users from the list and click **Remove Selected** to remove them from Group Memberships.

<span id="page-15-1"></span>5 Click **Save** to create the new group.

#### Editing a User Group

User groups frequently change due to staff changes.

#### **To edit a user group:**

- 1 In the Groups page, click the group name to open its detail view.
- 2 Click **Edit** to open the edit view.
- 3 Edit the name and description and apply the **Defines Administrator**, flag as required.
- 4 You can add members to the group.

In Available Users, use the search function to identify users. Select the users from the list and click **Add Selected** to add them to Group Memberships.

5 You can remove members from the group.

<span id="page-15-0"></span>In Group Memberships, use the search function to identify users. Select the users from the list and click **Remove Selected** to remove them from Group Memberships.

6 Click **Save** to confirm your changes.

## Managing User Perspectives

Perspectives offer different views of SOA Systinet according to the needs of the user.

#### **To edit the membership of a perspective:**

- 1 In the Perspectives page, click the perspective name to open its detail view.
- 2 Click **Edit** to open the Edit Perspective page.
- 3 Click **Filter** and input a search term to populate the Perspective Membership list.
- 4 Click **Add** to add new groups or click the cross next to a group to remove it.
- <span id="page-16-0"></span>5 Click **Save** to confirm your changes.

# Configuration Options

In the Tools menu Administration section, select **Configuration** to open a page enabling you to control some aspects of SOA Systinet.

• **Full Text Search**

Select this option to enable full text search in the SOA Systinet UI.

For details, see "Full Text Search" the *HP SOA Systinet User Guide* .

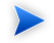

Full text search must also be enabled on the database.

For details, see "Configuring the Database for Full Text Searching" in the *HP SOA Systinet Installation and Deployment Guide* .

#### • **Enable New Button**

By default, the UI does not offer the option to create new artifacts where there is normally associated external content, for example, documentation or WSDLs.

Set this option if you want to create new artifacts of this type without the associated content.

• **Self Test Access**

Enable this option to perform a set of start-up checks.

For details, see "SOA Systinet Self-Tester" in the *HP SOA Systinet Installation and Deployment Guide*

#### • **Group Management**

Select this option to enable SOA Systinet group management features.

For details, see [Managing User Groups on page 13](#page-12-0).

.

This option is only available when SOA Systinet is integrated with LDAP. If LDAP is not used Group Management is available by default.

#### • **SSL Certification**

Select the authentication method to apply to SSL certificates.

The options correspond to those described in "SSL Customization" in the *HP SOA Systinet Installation and Deployment Guide* .

- **Java/JSSE default key/trust stores...** corresponds to **default**.
- **Server certificates are always trusted...** corresponds to **skipped**.
- <span id="page-17-0"></span>• **Database key/trust stores...** corresponds to **database**.
- **Compositon of database and default...** corresponds to **composite**.

## Access Rights

*Access rights* are read and write permissions. You can change the access rights for an artifact or a collection of artifacts. Changing access rights for a collection of artifacts does not change the access rights for individual artifacts in the collection.

### **To edit the access rights for a single artifact:**

1 From the Tools or Services view of an artifact, open the Views context menu, and select **Access Rights**.

The View Access Rights page opens for the artifact.

2 Click **Edit** to open the Edit Access Rights page:

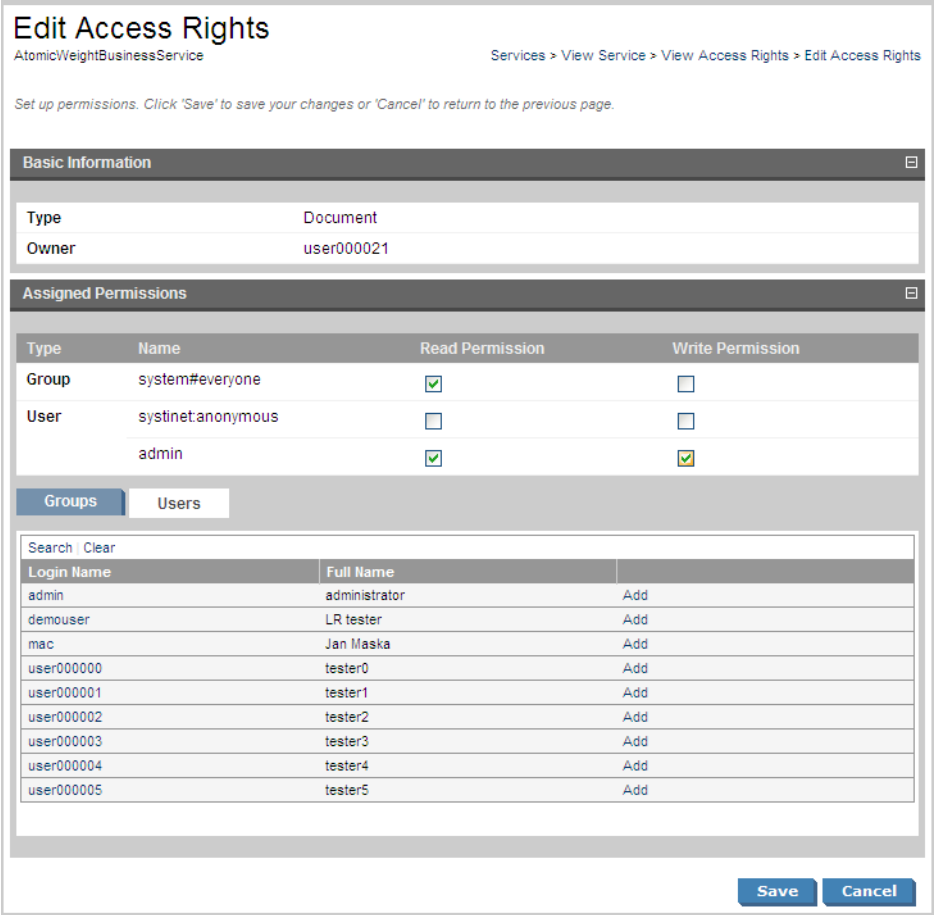

3 To grant access rights to a user or group, click **Add** and set the read and write permissions.

To remove access rights from a user or group, de-select both permission boxes.

4 Click **Save** to confirm your changes.

#### **To edit access rights for a set of artifacts:**

- 1 In a Services list view or Tools browse view for a set of artifacts, select the artifacts to edit.
- 2 Open the Select Actions menu, and select **Edit Access Rights**.

The Edit Access Rights page opens.

- 3 In the Edit Access Rights page, do any of the following:
	- Select **Include Subartifacts** to apply the changes to related secondary artifacts in the same lifecycle process.
	- Select **Update** to amend the current access rights, or **Replace** to remove the existing permissions and replace them with the selected ones.
	- Use **Add Group** and **Add User** to select the users and groups to add or remove.
- 4 Click **Save**.

For details about changing the default ACL, see [Configuring the Default ACLs on page 49](#page-48-0).

 $\blacktriangleright$ Permissions are cumulative. For example, if an individual user without write permission is a member of a group with write permission, the user inherits permission to edit the artifact. Similarly, a user with write permission who is a member of a group without permission retains permission to edit the artifact.

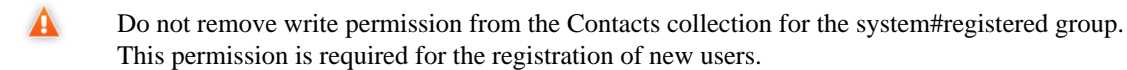

# <span id="page-20-0"></span>Integrating with Other Products

You can integrate SOA Systinet with the following products to take advantage of the information and content that they provide:

#### • **UDDI Registry v2 or v3**

Use a UDDI Registry as the central storage location for your service infrastructure.

You can import, export, and synchronize your service artifacts with entities in the registry.

#### • **HP Business Availability Center 7.5 (BAC)** and **Universal Configuration Management Database (UCMDB)**

Discover services stored in BAC/UCMDB and enter them into SOA Systinet governance. These discovered services are then monitored for changes and you can synchronize any changes from UCMDB into SOA Systinet.

Use BAC to monitor the performance of your services.

You can view information generated by BAC on shared services in SOA Systinet service pages.

#### • **HP SOA Policy Enforcer 3.00 (SPE)**

Use SPE to enforce company policy on run-time services.

You can open SPE pages and view the information on shared services from SOA Systinet service pages.

#### • **HP Service Test Manager 9.3 (STM)**

Use this component of HP Quality Center to track your service testing.

You can view information generated by STM on shared services in SOA Systinet SOAP Service pages.

Each product requires some setup and configuration in SOA Systinet.

For details, see the following sections:

• [Setting Up Registry Integration on page 22](#page-21-0)

- [Setting Up BAC/UCMDB Integration on page 30](#page-29-0)
- [Setting Up SOA Policy Enforcer Integration on page 32](#page-31-0)
- <span id="page-21-0"></span>[Setting Up STM Integration on page 33](#page-32-0)

## Setting Up Registry Integration

Before you can perform any registry synchronization, you must configure at least one UDDI Registry Artifact. SOA Systinet can be integrated with both v2 and v3 UDDI API registries.

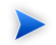

The version protocol should not be changed. Once an artifact is synchronized (exported/imported) with a UDDI registry v2 entity it should not be synchronized with other UDDI registry v3 entities and vice versa.

The UDDI specification (see [www.uddi.org](http://www.uddi.org) [http://www.uddi.org]) defines interoperable standards for the exchange of data about web services, their interfaces, implementations, deployments and responsible contacts. A UDDI registry is an implementation of the UDDI specification, e.g. HP SOA Registry Foundation. The UDDI specification has three major versions, commonly named v1, v2 and v3. SOA Systinet is interoperable with UDDI v2 and v3 compliant registries.

The UDDI specification defines four major structures:

- Business Entity represents a business unit, company, department, etc. It contains company name(s), contacts and provided Business Services. It corresponds to Organizational Unit in the SOA Systinet SDM model.
- Business Service represents a logical service. Business Service can not stand alone, it must always be part of a superior Business Entity. It corresponds to an Implementation in the SOA Systinet SDM model.
- Binding Template represents technical services. It includes information needed to create and run client applications. It corresponds to Endpoint in the SOA Systinet SDM model.
- tModel represents an arbitrary resource, that cannot be described by the structures above. For example; specification, documentation, (part of) WSDL document, policy or taxonomy. Therefore there is not a common map of tModel to an SDM model artifact.

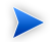

The mapping for certain types of tModel can be defined in  $\text{SOA}$  HOME/conf/registryconf.xml.

See [www.uddi.org](http://www.uddi.org) [http://www.uddi.org] for more details.

It is not possible to export a WSDL SOAP service to a non-Systinet UDDI registry unless it complies with technical note [Using WSDL in a UDDI Registry, Version 2.0.2](http://www.oasis-open.org/committees/uddi-spec/doc/tn/uddi-spec-tc-tn-wsdl-v202-20040631.htm) [http://www.oasisopen.org/committees/uddi-spec/doc/tn/uddi-spec-tc-tn-wsdl-v202-20040631.htm], specifically the [v2 tModel Structure](http://www.oasis-open.org/committees/uddi-spec/doc/tn/uddi-spec-tc-tn-wsdl-v202-20040631.htm#_Toc76437813) [ http://www.oasis-open.org/committees/uddi-spec/doc/tn/uddi-spec-tc-tnwsdl-v202-20040631.htm#\_Toc76437813 ]. The registry must have available tModels (XML Namespace, XML local name, WSDL portType Reference).

Registry setup consists of the following steps:

- [Creating a Registry Artifact on page 23](#page-22-0)
- <span id="page-22-0"></span>• [Importing Registry Certificates on page 26](#page-25-0)
- [Synchronizing Taxonomies on page 27](#page-26-0)

#### Creating a Registry Artifact

To establish synchronization with a UDDI registry you must create a registry artifact that contains important data about the registry configuration such as the API version and API URLs.

#### **To create a registry artifact:**

- 1 Do one of the following:
	- In the Tools tab Catalog Explorer, expand Integration and click **Registries** to open the Registries browse page, and then click **New**.
	- In the Tools menu Registry Content section, click **Import Registry Content** to open the Import Artifacts from Registry page, and then click **New Registry**.

The Create New UDDI Registry page opens.

2 Input the following parameters:

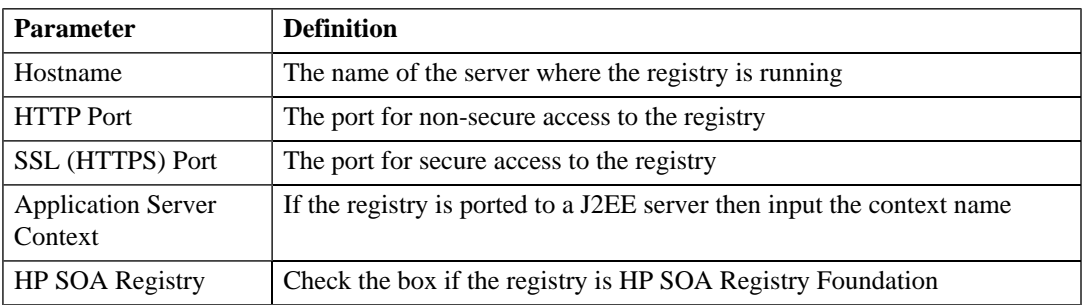

3 Click **Next** to set the registry details:

## Create new UDDI Registry

Tools > Create new UDDI Registry

This wizard will take you through the creation of the UDDI Registry artifact. Press 'Save' to create a uddi registry artifact.

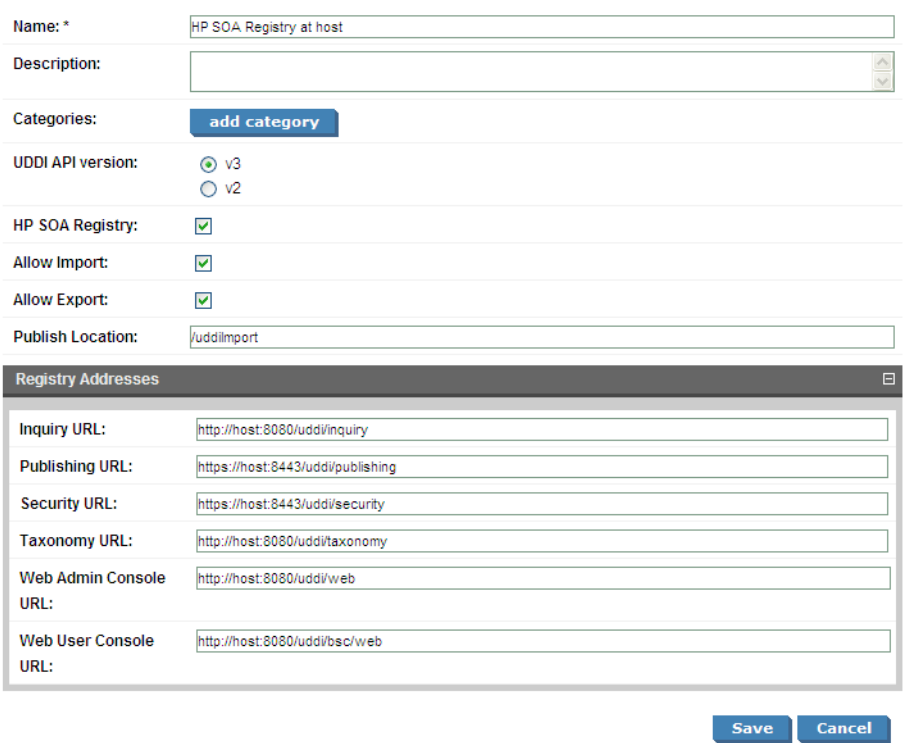

4 Input the following parameters which are split into two sections:

Enter the general details for the registry:

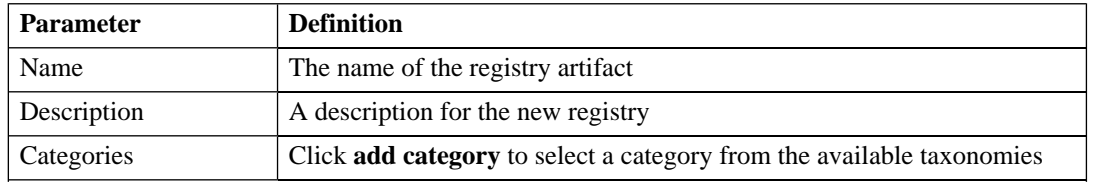

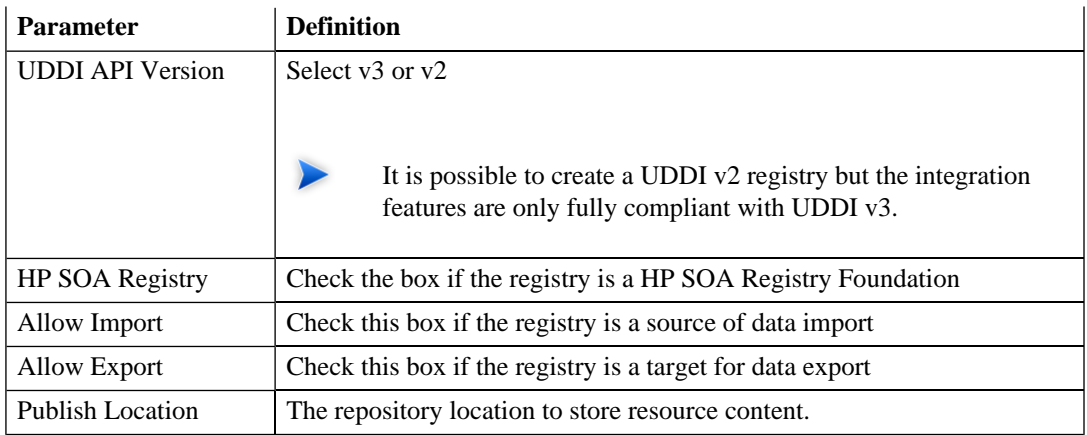

If the registry is a HP SOA Registry Foundation the **Registry Addresses** section is populated with addresses based on the input from the previous page in the form

http://<hostname>:<port>/<app\_server\_context>/inquiry ..... For other registries you have to type the addresses manually. The following example is for the Microsoft UDDI registry:

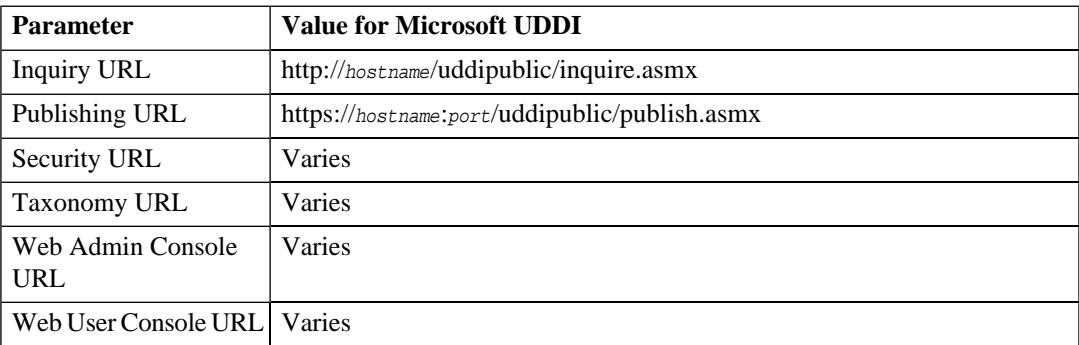

#### <span id="page-25-0"></span>5 Click **Save** to create the new registry artifact.

#### Importing Registry Certificates

If HTTPS is used for SOA Systinet—HP SOA Registry Foundation communication, then it is necessary to import the registry certificates into the application server certificate store.

<span id="page-26-0"></span>For details, see "SSL Certification" in the *HP SOA Systinet Installation Guide* .

### Synchronizing Taxonomies

A general precondition must be fulfilled before registry import/export. Taxonomies with the taxonomic values referenced by the imported/exported data must be present in both the source and target environment. The easiest way is to synchronize the taxonomies between the registry; and SOA Systinet. In the case of missing taxonomies during import/export, SOA Systinet outputs an error message about the missing taxonomies and prevents the import/export. If the registry is a HP registry taxonomy synchronization can be done directly from SOA Systinet console.

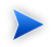

**Note:** Only a user with administrator permissions is allowed to perform taxonomy synchronization.

#### **To import taxonomies from a registry:**

1 In the detail view of the registry select **Import Taxonomies** in the **Tools** context menu to open the **Import Taxonomies from Registry** page:

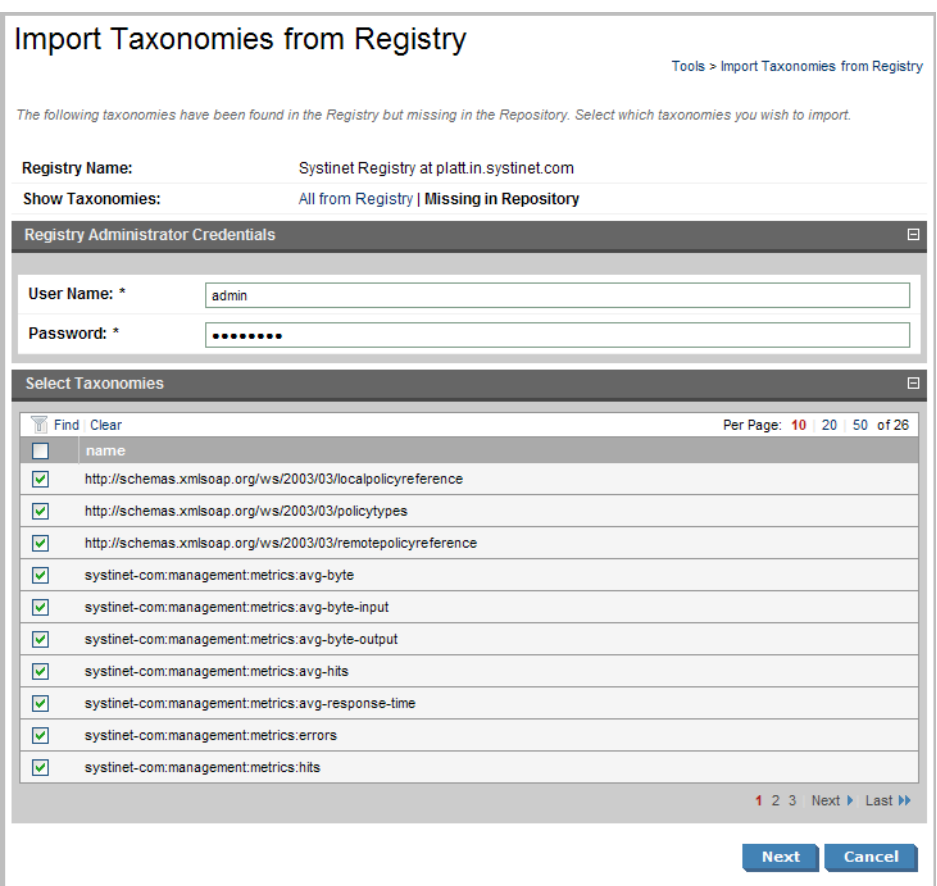

- Input the registry credentials, de-select any taxonomies that are not required, and then click **Next**.
- Review the export report which displays a list of imported taxonomies.

#### **To export taxonomies to a registry:**

 In the detail view of the registry select **Export Taxonomies** in the **Tools** context menu to open the **Export Taxonomies to Registry** page:

## **Export Taxonomies to Registry**

Tools > Export Taxonomies to Registry

 $\Box$ 

 $\Box$ 

Please confirm that the following data is correct. Taxonomies referenced by the taxonomies you have selected have been appended to the taxonomy list. Click the Finish button if you wish to export the following taxonomies.

#### Summary

**Registry Name:** 

Systinet Registry at platt.in.systinet.com

#### **Registry Administrator User Name:** admin

#### Taxonomies to be exported

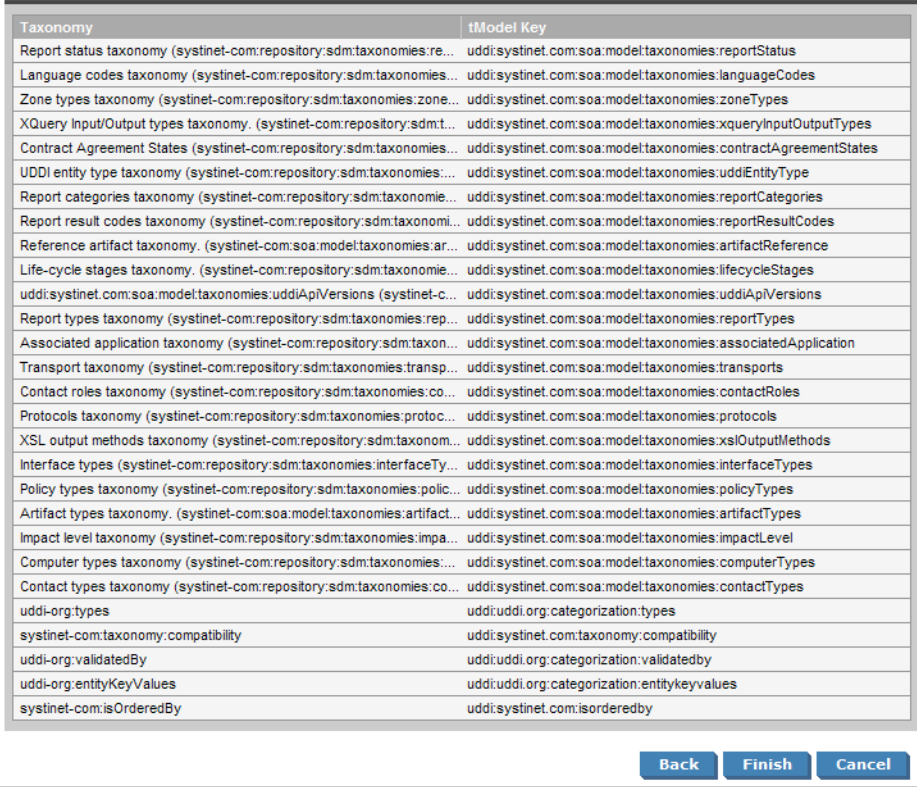

2 Input the registry credentials, review the taxonomy list, and then click **Save**.

3 Review the export report which displays the list of exported taxonomies.

## <span id="page-29-0"></span>Setting Up BAC/UCMDB Integration

SOA Systinet can integrate with *HP Business Availability Center* (BAC) and receive the data generated by BAC about shared services.

Services can also be imported from BAC/UCMDB.

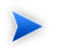

SOA Systinet can only integrate with one BAC/UCMDB server.

 $\mathbf{A}$ If SOA Systinet already contains services discovered from BAC/UCMDB, do not delete the BAC/UCMDB server artifact. You may lose access to service discovery functions and discovered artifacts. If your BAC/UCMDB connection settings change then modify the properties of the existing BAC/UCMDB server. Do not delete it and create a new one.

#### **To create a BAC/UCMDB server artifact:**

1 In the Tools tab Catalog Browser, expand Integration, and then click **BAC/UCMDB Servers**.

The BAC/UCMDB Servers page opens.

2 Click **New**.

The New BAC/UCMDB Server page opens:

## New BAC / UCMDB Server

Basic information

Tools > BAC / UCMDB Server > New BAC / UCMDB Server

Complete the form and click 'Save' to create the artifact. Required fields are marked with an \*.

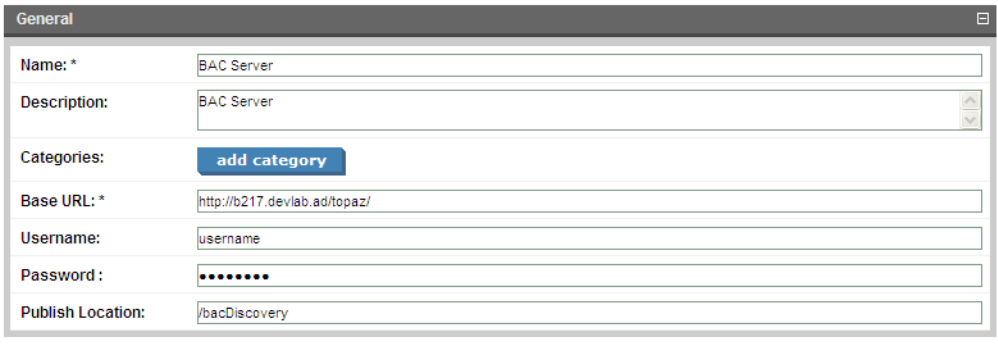

Cancel Save

3 Input the following parameters:

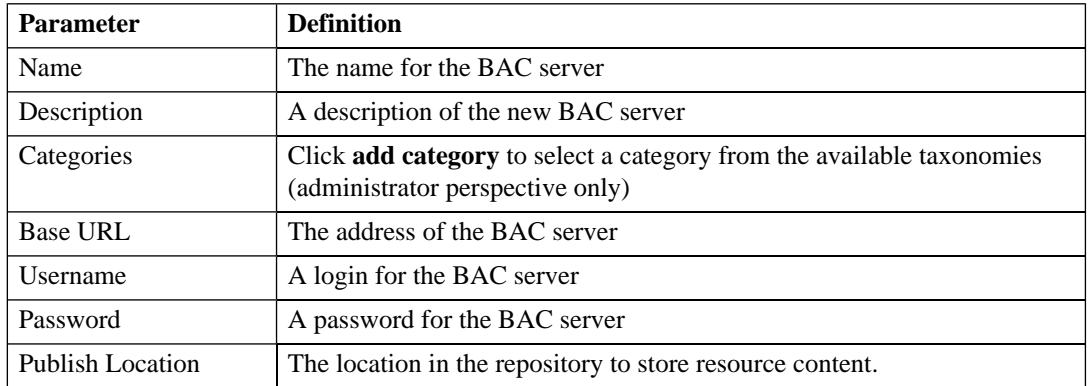

4 Click **Save** to create the new BAC/UCMDB server artifact.

For details about the features available with an integrated BAC/UCMDB server, see the following sections of the *HP SOA Systinet User Guide* :

- "BAC/UCMDB Service Discovery"
- <span id="page-31-0"></span>• "BAC/UCMDB Integration Features"

## Setting Up SOA Policy Enforcer Integration

If you integrate SOA Systinet with *HP SOA Policy Enforcer* (SPE), you can access data about shared services on the SPE server.

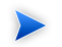

SOA Systinet can only integrate with one SPE server.

#### **To create an SPE server artifact:**

1 In the Tools tab Catalog Browser, expand Integration, and then click **SOA Policy Enforcer Server**

The browse SOA Policy Enforcer Servers page opens.

2 Click **New**.

The New SOA Policy Enforcer Server page opens.

3 Input the following parameters:

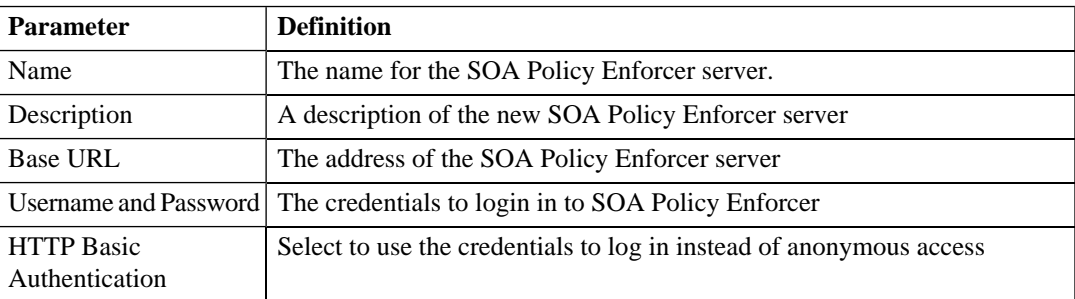

4 Click **Save** to create the SOA Policy Enforcer server artifact.

<span id="page-32-0"></span>For details about the features available with an integrated SOA Policy Enforcer server, see "SOA Policy Enforcer Integration Features" the *HP SOA Systinet User Guide* :

## Setting Up STM Integration

*HP Service Test Manager (STM)* is a component of HP Quality Center (QC) for testing services.

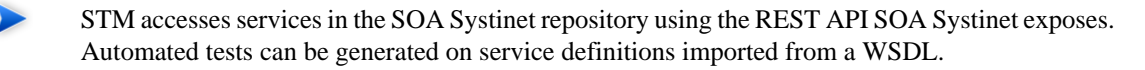

For details, see the *HP Service Test Manager* documentation.

SOA Systinet can integrate with STM and receive the data generated by STM about shared services.

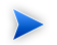

SOA Systinet can integrate with multiple STM servers.

#### **To create an SOA Policy Enforcer server artifact:**

1 In the Tools tab Catalog Browser, expand Integration, and then click **STM Servers**.

The browse STM Servers page opens.

2 Click **New**.

The Publish STM Server page opens.

3 Input the following parameters:

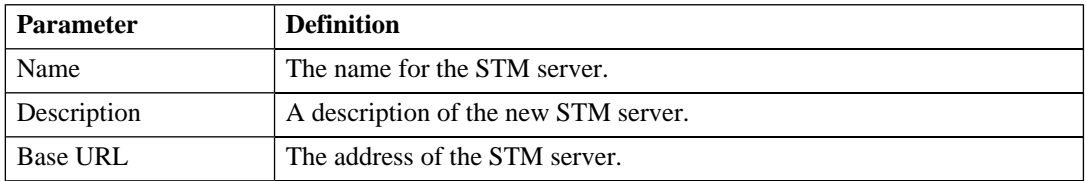

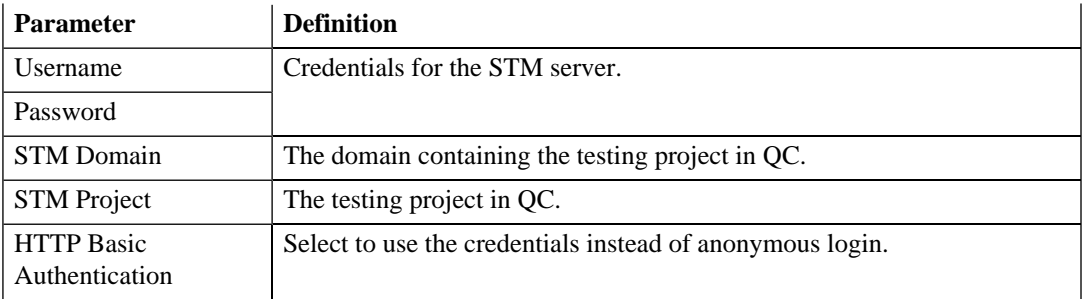

4 Click **Save** to create the new STM server artifact.

<span id="page-33-0"></span>For details about the features available with an integrated STM server, see "Service Test Manager Integration Features" in the *HP SOA Systinet User Guide* .

# Managing the License

SOA Systinet employs a licensing system to control the following aspects of an installation:

- Usage limits, including the following:
	- Time limited licenses
	- Concurrent user limited licenses
	- Licensed user limited licenses
- Feature limits, including the following:
	- Contract Manager
	- Policy Manager

The administrator can manage the following aspects of a SOA Systinet license:

• [Changing the License on page 35](#page-34-0)

• [Managing Licensed Users on page 35](#page-34-1)

## <span id="page-34-0"></span>Changing the License

The administrator can change the SOA Systinet license.

#### **To change the SOA Systinet license:**

- 1 Contact SOA@hp.com or your sales representative for a new license key.
- 2 In the Tools menu Administration section, click **License**.

The License page opens displaying the current license.

#### 3 Click **Enter License Key**.

The Enter License Key page opens.

- 4 Input the user and license key, and then click **Next**.
- <span id="page-34-1"></span>5 Confirm the changes to your license, and then click **Finish**.

The License page opens showing the details of the new license.

## Managing Licensed Users

The administrator can modify which users can always access SOA Systinet.

### **To manage the licensed users:**

- 1 In the Tools menu Administration section, click **License**. The License page opens displaying the current license.
- 2 In the License Conditions section, click **Edit** next to the Licensed User Seats. The Edit Licensed Users page opens.
- 3 In the Edit Licensed Users page, make any changes you want.

To find out how to add users, see [Adding Licensed Users on page 36.](#page-35-0)

To find out how to remove users, see [Removing Licensed Users on page 36.](#page-35-1)

<span id="page-35-0"></span>4 Click **Save** to confirm your changes and return to the License page.

#### Adding Licensed Users

The administrator can add users up to any license limit.

#### **To add a licensed user.**

- 1 In the Tools menu Administration section, click **License**. The License page opens displaying the current license.
- 2 In the License Conditions section, click **Edit** next to the Licensed User Seats. The Edit Licensed Users page opens.
- 3 In the All Accounts section, enter a user search term and click **Go**. A list of users matching the search term appears.
- 4 Select the users you want, and click **Add Selected**.

The selected users appear in the Licensed Users section.

<span id="page-35-1"></span>5 Click **Save** to confirm your additions and return to the License page.

#### Removing Licensed Users

The administrator can remove licensed users.

#### **To remove a licensed user.**

1 In the Tools menu Administration section, click **License**.

The License page opens displaying the current license.

- 2 In the License Conditions section, click **Edit** next to the Licensed User Seats. The Edit Licensed Users page opens.
- 3 In the Licensed Users section, select the users to remove and click **Remove Selected**. The selected users disappear from the Licensed Users section.
- 4 Click **Save** to confirm your removals and return to the License page.

# <span id="page-38-0"></span>2 System Administration

This chapter includes details of tasks that are required to administer an installation of SOA Systinet.

• [Data Migration on page 39](#page-38-1)

Migrate data from previous versions of SOA Systinet.

<span id="page-38-1"></span>• [Configuration Procedures on page 41](#page-40-0)

Manage the configuration of SOA Systinet using the command-line utilities.

## Data Migration

You can migrate data and configuration options from SOA Systinet 2.52 to 3.00.

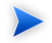

To migrate policy data you must apply a patch to SOA Systinet 2.52.

The patch is distributed with SOA Systinet 3.00.

Copy 3.00\_SOA\_HOME/util/2.52/updates/hp-soa-systinet-policymgr-2.52-update-04.jar to 2.52\_POLICY\_HOME/updates and then execute the command:

#### **2.52\_POLICY\_HOME/bin/updatetool -i**

The patch installs an export tool for policy data.

1 In SOA Systinet 2.52, execute the platform configuration export command:

#### **SOA\_HOME/bin/configurationexport** *configimage*

2 In SOA Systinet 2.52, execute the platform data export command:

#### **SOA\_HOME/bin/repositoryexport -i** *platformimage*

3 In SOA Systinet 2.52, execute the SSO export command:

#### **SSO\_HOME/bin/export -i** *ssoimage*

4 In SOA Systinet 2.52, execute the reporting export command:

#### **REPORTING\_HOME/bin/importexport -e** *reportimage*

5 If you use Policy Manager, in SOA Systinet 2.52, execute the policy export command:

#### **POLICY\_HOME/bin/export** *policyimage*

6 In SOA Systinet 3.00, execute the data migration command:

#### **SOA\_HOME/bin/migrate --image** *image* **[OPTIONS]**

Execute **migrate --help** to view the available options for the migrate tool.

If you use password encryption use the passphrase setup up for SOA Systinet 3.00 if it is different to SOA Systinet 2.52.

Use the following options as required:

- **--252platformInstallDir** *2.52\_SOA\_HOME*
- **--252configurationImage** *configimage*
- **--252platformImage** *platformimage*
- **--252ssoImage** *ssoimage*
- **--252reportingImage** *reportimage*
- **--252pmImage** *policyimage*

 $\mathbf{\Lambda}$ If you use zipped images they must not contain any intermediate folders. The structure of each zip must be identical to the structure of the image created by the SOA Systinet 2.52 export tools.

The migrate tool should create an image folder matching the output of the export tool.

For details, see [Export Tool on page 62](#page-61-0).

7 In SOA Systinet 3.00, execute the import tool:

#### **SOA\_HOME/bin/import --image** *image*

<span id="page-40-0"></span>For more details, see [Import Tool on page 64](#page-63-0).

# Configuration Procedures

System configuration is maintained using the tools described in [Chapter 4, Administration Utilities](#page-58-0). These tools enable you to reset the parameters set during installation and also to make additional changes to your installation.

This chapter describes the processes executed by the provided tools that are not fully described as part of the installation process:

- [Applying Extensions on page 41](#page-40-1)
- [Applying Updates on page 45](#page-44-0)
- [Setting Up LDAP Integration on page 46](#page-45-0)
- <span id="page-40-1"></span>• [Redeploying the EAR File on page 47](#page-46-0)
- [Changing the System Configuration on page 47](#page-46-1)

## Applying Extensions

You can extend SOA Systinet by adding libraries or JSPs to the deployed EAR files, by modifying the data model, by configuring the appearance of the UI, and by importing pre-packaged data.

Extensions to SOA Systinet come from the following sources:

#### • **Customization Editor**

Typical extensions created by Customization Editor contain modifications to the data model and artifact appearance and possibly data required by the customization (taxonomies). They may also contain new web components which may include custom JSP and Java code.

#### • **Assertion Editor, Report Editor, and Taxonomy Editor**

These extensions contain assertion, reporting, and taxonomy data only and do not involve changes to the data model.

The setup tool opens the EAR files, applies the extensions, and then repacks the EAR files.

Apply extensions according to one of the following scenarios:

[Single-Step Scenario on page 42](#page-41-0)

The setup tool performs all the processes involved in applying extensions, including any database alterations, as a single step.

• [Decoupled DB Scenario on page 44](#page-43-0)

<span id="page-41-0"></span>Database SQL scripts are run manually, and the setup tool performs the other processes as individual steps that are executable on demand. This is useful in organizations where the user applying extensions does not have the right to alter the database, which is done by a database administrator.

#### Single-Step Scenario

Follow this scenario if you have permission to alter the database used for SOA Systinet.

#### **To apply extensions to SOA Systinet in a single step:**

1 Make sure that all extensions are in the following directory:

SOA\_HOME/extensions

The setup tool automatically applies all extensions in that directory.

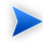

If you are applying extensions to another server, substitute the relevant home directory for SOA\_HOME.

- 2 Stop the server.
- 3 Start the setup tool by executing the following command:

#### **SOA\_HOME/bin/setup.bat(sh)**

4 Select the **Apply Extensions** scenario, and click **Next**.

The setup tool automatically validates the step by connecting to the server, copying the extensions, and merging the SDM configuration.

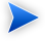

If you extension does not contain data model changes, select **Apply Extensions Don't Touch DB**.

5 Click **Next** for each of the validation steps and the setup execution.

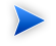

This process takes some time.

- 6 Click **Finish** to end the process.
- 7 Deploy the EAR file:
	- **JBoss**

The setup tool deploys the EAR file automatically.

If you need to deploy the EAR file to JBoss manually, see [Redeploying the EAR File on page 47.](#page-46-0)

• For other application servers, deploy the EAR file manually.

#### *System Administration 43*

For application server specific details, see "Deploying the EAR File" in the *HP SOA Systinet Installation and Deployment Guide* .

8 Restart the server.

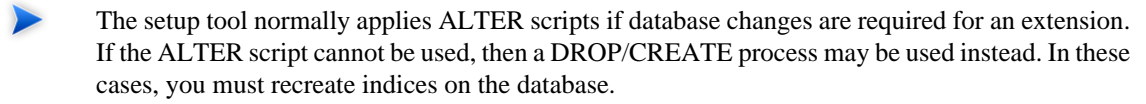

SOA\_HOME/log/setup.log contains the following line in these cases:

```
Could not apply alteration scripts, application will continue with slower DB drop/create/restore
scenario. ... .
```
#### <span id="page-43-0"></span>Decoupled DB Scenario

Follow this scenario if the user who applies extensions does not have permission to modify the database.

#### **To apply extensions and modify the database separately:**

1 Make sure that all extensions are in the following directory:

#### SOA\_HOME/extensions

The setup tool automatically applies all extensions in that directory.

- 2 Stop the server.
- 3 Start the setup tool by executing the following command:

#### **SOA\_HOME/bin/setup -a**.

- 4 Select the **Apply Extensions** scenario, and click **Next**.
- 5 Click **Next**, to execute the extension application, and exit the setup tool.
- 6 Provide the scripts from SOA\_HOME/sql to the *Database Administrator*.

The database administrator can use all sql to execute the scripts that drop and recreate the database schema.

7 Execute the setup tool in command line mode to finish the extension application:

#### **SOA\_HOME/bin/setup -c**

- 8 Redeploy the EAR file:
	- **JBoss**

The setup tool deploys the EAR file automatically.

If you need to deploy the EAR file to JBoss manually, see [Redeploying the EAR File on page 47.](#page-46-0)

• For other application servers, deploy the EAR file manually.

For application server specific details, see "Deploying the EAR File" in the *HP SOA Systinet Installation and Deployment Guide* .

## <span id="page-44-0"></span>Applying Updates

Product updates from HP Software are applied to the using the setup tool. For more details see [Chapter 3,](#page-52-0) [Setup Tool.](#page-52-0)

#### **To apply an update:**

- 1 Copy the update to the soa HOME/updates folder.
- 2 Stop the application server.
- 3 Start the setup tool by executing **SOA\_HOME/bin/setup.bat(sh)**.
- 4 Choose the **Apply Updates** scenario, and click **Next**.

The setup tool automatically validates the step by connecting to the server and applying the update.

5 Click **Finish** to close the setup tool.

- 6 After applying updates, you need to reapply any required extensions, using the procedure described in [Applying Extensions on page 41](#page-40-1).
- 7 Redeploy the EAR file as described in:
	- For JBoss follow the procedure described in [Redeploying the EAR File on page 47](#page-46-0).
	- For other application servers, deploy the EAR file manually.

For application server specific details, see "Deploying the EAR File" in the *HP SOA Systinet Installation and Deployment Guide* .

<span id="page-45-0"></span>8 Restart the application server.

## Setting Up LDAP Integration

The Setup Tool enables you to integrate LDAP accounts and groups after SOA Systinet installation.

#### **To integrate LDAP using the Setup Tool:**

- 1 Execute **SOA\_HOME/bin/setup**, and click **Next**.
- 2 In the Select Scenarios page, select **Advanced**, and click **Next**.
- 3 In the Custom Scenario Selection page, select **User Management**, and click **Next**.
- 4 In the Account Provider Selection page, select **LDAP**, and click **Next**.
- 5 The Setup tool continues with the LDAP setup pages identical to the GUI Installation Wizard.

For details, see "LDAP Options" in the *HP SOA Systinet Installation and Deployment Guide* .

6 After the Setup Tool applies your LDAP settings, select **Finish** to exit the Setup tool, or **Setup Again** to perform another task using the Setup Tool.

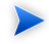

SOA Systinet logins are case sensitive by default. If want the login name to be case insensitive you must add the following property to SOA\_HOME/conf/setup/configuration.properties:

shared.um.account.caseInsensitiveLoginName=true

You must also ensure that the application server uses matching case sensitive or insensitive authentication as well.

## <span id="page-46-0"></span>Redeploying the EAR File

After using the setup tool to apply extensions or updates, you must redeploy the EAR file to the application server. For JBoss, you can do this using the setup tool.

For other application servers, follow the EAR deployment procedures described in the "Deploying the EAR File" in the *HP SOA Systinet Installation and Deployment Guide* .

#### **To redeploy the EAR to JBoss:**

- 1 Stop the application server.
- 2 Start the setup tool by executing the following command:

#### **SOA\_HOME/bin/setup.bat(sh)**.

- 3 Select the **Advanced** scenario, and click **Next**.
- 4 Scroll down, select **Deployment**, and then click **Next**.
- 5 When the setup tool validates the existence of the JBoss Deployment folder, click **Next**.
- <span id="page-46-1"></span>6 Click **Finish** to close the setup tool.
- 7 Restart the application server.

## Changing the System Configuration

The system configuration can be accessed and manually edited using the export and import tools.

The following sections describe specific procedures for changing the configuration:

• [Configuring the Browse History on page 48](#page-47-0)

#### *System Administration 47*

- [Configuring the Default ACLs on page 49](#page-48-0)
- [Configuring Consumer and Provider Artifacts on page 49](#page-48-1)
- <span id="page-47-0"></span>• [Configuring the Compliance Status Cache on page 51](#page-50-0)

#### Configuring the Browse History

The SOA Systinet UI stores the browsing history on the server. Different branches of the history are also stored when a user opens a new window or a new tab in the browser. There are certain preset limits in order to prevent memory overflow.

The default limits are 10 history pages and 4 branches.

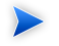

The history default is effectively 5 pages as most navigation clicks are interpreted as one post and a subsequent get.

#### **To change the browsing history limits:**

1 Export the SOA Systinet configuration with the command:

SOA\_HOME/bin/export --image *IMAGE* --components configuration

- 2 Open *IMAGE*/configuration/configuration.properties in a text editor
- 3 For history depth 30 (15 effective steps) and 6 concurrent windows.

Add the following properties:

- platform.webui.max.branch.depth=30
- platform.webui.max.branch.count=6
- 4 Save configuration.properties.
- 5 Upload the new configuration with:

#### **SOA\_HOME/bin/import --image** *image* **--components configuration**

6 Restart the application server.

### <span id="page-48-0"></span>Configuring the Default ACLs

The repository allows you to configure the default ACL to be set for newly created artifacts.

#### **To change default ACLs:**

1 Export the SOA Systinet configuration with the command:

SOA\_HOME/bin/export --image *IMAGE* --components security

- 2 Open *IMAGE*/security/defaultAcl.xml in a text editor.
- 3 Make the changes you require.

For more details about the default ACL, see "Default ACL Configuration" in the *HP SOA Systinet Reference Guide* .

- 4 Save defaultAcl.xml.
- 5 Upload the new configuration with:

#### **SOA\_HOME/bin/import --image** *image* **--components security**

<span id="page-48-1"></span>6 Restart the application server.

#### Configuring Consumer and Provider Artifacts

By default, only a limited set of artifact types are defined as providers and consumers in SOA Systinet. You can change the configuration to add or remove provider and consumer artifact types.

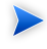

To add a provider or consumer artifact type, you must add properties to the artifact type in the SDM configuration.

Use HP SOA Systinet Customization Editor to add the *consumerProperties* or *providerProperties* property group to the artifact type, and then build and import the extension to SOA Systinet.

For details, see the *HP SOA Systinet Customization Editor Guide*.

#### *System Administration 49*

#### **To change the consumer or provider artifacts:**

1 Export the SOA Systinet configuration with the command:

SOA\_HOME/bin/export --image *IMAGE* --components configuration

- 2 Open *IMAGE*/configuration/configuration.properties in a text editor.
- 3 Follow the procedure described in [Changing the System Configuration on page 47](#page-46-1), making the following changes.
- 4 Edit the following properties:
	- platform.cm.providers
	- platform.cm.consumers

Each property is a comma separated list of artifact localnames (SDM names).

For details of the localnames for artifact types, see "Artifact Types" in the *HP SOA Systinet Reference Guide* .

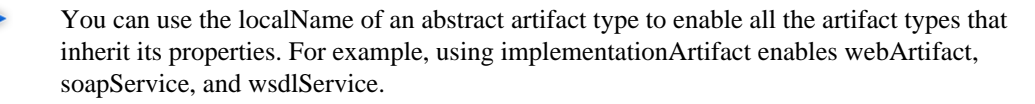

For details of the artifact hierarchy, see "Artifacts Taxonomy" in the *HP SOA Systinet Reference Guide* .

5 You can also restrict provider-consumer relationships.

Add the following properties as required:

- platform.cm.providers.of.*consumer*
- platform.cm.consumers.of.*provider*

Each property specifies a comma separated list of artifact localnames (SDM names) for a specific provider or consumer artifact.

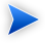

Adding one of these properties, restricts the provision or consumption of the artifact type to the artifacts stated by the property.

- 6 Save configuration.properties.
- 7 Upload the new configuration with:

#### **SOA\_HOME/bin/import --image** *image* **--components configuration**

<span id="page-50-0"></span>8 Restart the application server.

#### Configuring the Compliance Status Cache

When you request the compliance status of an artifact, SOA Systinet either opens the latest version of the report or generates a new one.

This is determined by a caching property in the configuration which by default is set to an hour.

#### **To change the compliance status cache:**

1 Export the SOA Systinet configuration with the command:

SOA\_HOME/bin/export --image *IMAGE* --components configuration

- 2 Open *IMAGE*/configuration/configuration.properties in a text editor.
- 3 Add the following element:

policymgr.reporting.compliance.caching=*TIME*

Replace *TIME* with one of the following values:

- DAY
- **HOUR**

#### *System Administration 51*

The default value.

- MINUTE
- NONE

This always generates a new compliance status report.

- 4 Save configuration.properties.
- 5 Upload the new configuration with:

#### **SOA\_HOME/bin/import --image** *image* **--components configuration**

6 Restart the application server.

# <span id="page-52-0"></span>3 Setup Tool

Included with SOA Systinet is the setup tool. You can use it for the following functions, which you select as **Scenarios** when running the tool.

The basic use of the Setup Tool is to execute the following command:

#### **SOA\_HOME/bin/setup**

The Setup GUI opens at the Welcome screen.

Click **Next** to be presented a set of scenarios, as described in the following sections:

- [Default on page 53](#page-52-1)
- [Change License Key on page 54](#page-53-0)
- [Application Server Change on page 55](#page-54-0)
- [Apply Extension Options on page 55](#page-54-1)
- [Update on page 56](#page-55-0)
- <span id="page-52-1"></span>• [Advanced on page 56](#page-55-1)

The Setup Tool can also be used in command line mode.

For details, see [Setup Tool Command-Line Options on page 56.](#page-55-2)

## **Default**

The default use of the Setup Tool is to change the configuration of SOA Systinet set up during initial installation.

In the Scenario Selection page, select **Default**, and then click **Next.**

The individual setup steps match the GUI Installation procedure described in "Using the GUI Installer" in the *HP SOA Systinet Installation and Deployment Guide* , starting with the Password Encryption step and with the following additions:

• The Database Setup Operations page has an additional option to **Configure Database**.

Select this option to connect to a alternative database that is setup for SOA Systinet.

The options in the Connection Properties page for the **Configure Database** operation are the same as for the **Create Schema** operation.

For details, see "Database Installation Parameters" in the *HP SOA Systinet Installation and Deployment Guide* .

- After the JDBC Driver step there is an additional Configuration Table Management page with the following options:
	- Select **Create** to create a default configuration table if one does not exist.
	- Select **Drop** to delete the existing configuration table and all data.
	- Select **Leave** to keep the current configuration table.
- <span id="page-53-0"></span>• At the end of the default scenario do one of the following:
	- Click **Setup Again** to return to the Scenario Selection page.
	- Click **Finish** to exit the Setup Tool.

# Change License Key

The Setup Tool enables you to change the SOA Systinet license.

#### **To change the license key with the Setup Tool:**

1 In the Scenario Selection page, select **Change License Key**, and then click **Next.**.

The License Information page opens.

- 2 In the License Information page, do one of the following, and then click **Next**:
	- Select **Install a 60 day evaluation license**.
	- Select **Enter license details**, and input the license details provided by your sales representative.
- 3 Click **Next** through each confirmation and progress page, and then do one of the following:
	- Click **Setup Again** to return to the Scenario Selection page.
	- Click **Finish** to exit the Setup Tool.

# <span id="page-54-0"></span>Application Server Change

The Setup Tool enables you to change the application server used with the product. HP Software only recommend using this option in consultation with an HP field engineer.

In the Scenario Selection page, select **Application Server Change**, and then click **Next**.

<span id="page-54-1"></span>The Scenario Selection page opens again, enabling you to choose how to configure the product in conjunction with the application server change.

# Apply Extension Options

The Setup tool offers the following extension application methods in the Scenario Selection page:

#### • **Apply Extensions**

Use this option to apply your extension and make any associated data changes required by it.

#### • **Apply Extensions with no DB Impact**

Use this option when your extension has no impact on any existing database data.

For details, see [Applying Extensions on page 41.](#page-40-1)

# <span id="page-55-0"></span>**Update**

The Setup Tool enables you to install updates to SOA Systinet, which are downloaded or copied to the SOA\_HOME/updates directory.

For details, see [Applying Updates on page 45](#page-44-0).

If the Setup Tool is unavailable you can use the updatetool instead.

<span id="page-55-1"></span>For details, see [Update Management Tool on page 69](#page-68-0).

# Advanced

The Advanced scenario enables you to select specific parts of the configuration procedure to suit the needs of a specific task.

In the Scenario Selection page, select **Advanced**, and then click **Next**.

The Custom Scenario Selection page opens and enables you to select which parts of the configuration you want to execute.

<span id="page-55-2"></span>Specific details of which steps to select are described whenever the Advanced scenario is required for procedures in this documentation.

# Setup Tool Command-Line Options

The Setup Tool can also be executed as a command line tool.

The setup command is:

#### **SOA\_HOME/setup [OPTIONS]**

The following options are available:

#### • **-h, --help [scenarios|steps]**

Display the available options or list the available scenarios or steps in the console.

• **-c, --console**

Execute the setup tool in console mode.

#### • **-n, --scenarios** *SCENARIO*

Execute only the specified steps in the installation. Use **--help scenarios** to view a list of available scenarios.

#### • **-p, --steps** *[comma separated list of steps]*

Execute only the specified steps in the installation. Use **--help steps** to view a list of available steps.

#### • **-u, --use-config** *FILE*

Use the properties in the specified file to override the default or current configuration properties.

#### • **--passphrase** *PASSPHRASE*

If password encryption is enabled, specify the passphrase to use for encryption.

#### • **-d, --debug**

Execute the setup in debug mode. All properties, SQL statements, and installation details are output to SOA\_HOME/log/setup.log.

# <span id="page-58-0"></span>4 Administration Utilities

SOA Systinet administration utilities consist of command-line tools located in the bin directory of the SOA Systinet installation.

The utilities are summarised in [SOA Systinet Utilities on page 59.](#page-58-1)

This chapter describes the following utilities:

- [Export Tool on page 62](#page-61-0)
- [Import Tool on page 64](#page-63-0)
- [Reset Tool on page 66](#page-65-0)
- [SDM to Database Mapping Tool on page 67](#page-66-0)
- [SSL Tool on page 68](#page-67-0)
- [Update Management Tool on page 69](#page-68-0)

<span id="page-58-1"></span>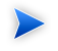

If passwords are encrypted, set the option --passphrase *passphrase* on the command-line when you launch any tool that requires authentication.

# SOA Systinet Utilities

The SOA Systinet utilities are in folder  $SOA$ <sub>\_HOME</sub>/bin. These are either BAT batch files or SH shell scripts, depending on the server operating system.

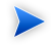

If a utility is not in SOA\_HOME/bin, a relative path is shown for the command.

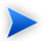

If a command requires arguments, running it without arguments displays a help screen, unless otherwise stated.

**Table 3. Summary of SOA Systinet Admin Utilities**

| <b>Command</b>         | <b>Description</b>                                                                                                    |
|------------------------|----------------------------------------------------------------------------------------------------|
| create                 | Create a resource using the http interface. For details, see "Proprietary REST"<br>Interface" in the HP SOA Systinet Developer Guide.                                                                                     |
| delete                 | Delete a specified resource using the http interface and also supports the<br>UNDELETE and PURGE operations. For details, see "Proprietary REST<br>Interface" in the HP SOA Systinet Developer Guide.                     |
| env                    | A script used by other SOA Systinet tools to set system variables. Do not execute<br>this script directly.                                                                                                    |
| env-jboss              | Called by serverstart to set system variables for the application server. Do not<br>execute this script directly.                                                                                                    |
| export                 | Create a data image for specified components of SOA Systinet. For details, see<br>Export Tool on page 62.                                                                                                    |
| get                    | Gets a resource using the http interface with an option to save it to a specified<br>file and also supports the EXIST operation. For details, see "Proprietary REST<br>Interface" in the HP SOA Systinet Developer Guide. |
| import                 | Import a data image for specified components of SOA Systinet. For details, see<br>Import Tool on page 64.                                                                                                    |
| migrate                | Converts an image of the repository data from SOA Systinet 2.52 to an image<br>compatible with this version. For details, see Data Migration on page 39.                                                                  |
| reset                  | Reset the data for specified components of SOA Systinet. For details, see Reset<br>Tool on page 66.                                                                                                    |
| /lib/sdm/bin/sdm2dbmap | Creates a report of the relationship between the SDM structure and the database<br>tables. For details, see SDM to Database Mapping Tool on page 67.                                                                      |
| serverstart            | Calls env-jboss to set critical system variables for JBoss and then starts the<br>platform application server. For other application servers, use the server start<br>functionality in the application server.            |
| serverstop             | Stops the platform application server for JBoss. For other application servers,<br>use the server stop functionality in the application server.                                                                           |
| setup                  | Starts the setup tool to reconfigure the platform server. For details, see Chapter<br>3, Setup Tool. Use --help to view the available options.                                                                            |

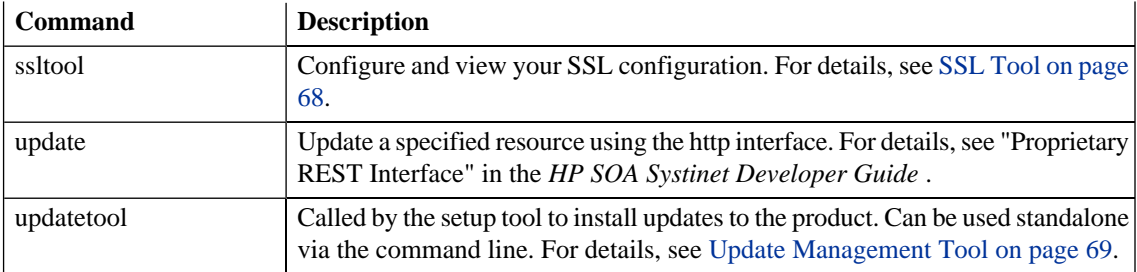

# <span id="page-61-0"></span>Export Tool

The **export** command enables you to export the SOA Systinet configuration and data in the database to an image, and then import that data at a later date.

The syntax for export is:

#### **export --image** *IMAGE\_NAME* **[OPTIONS]**

With options:

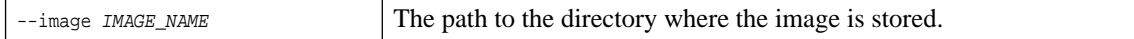

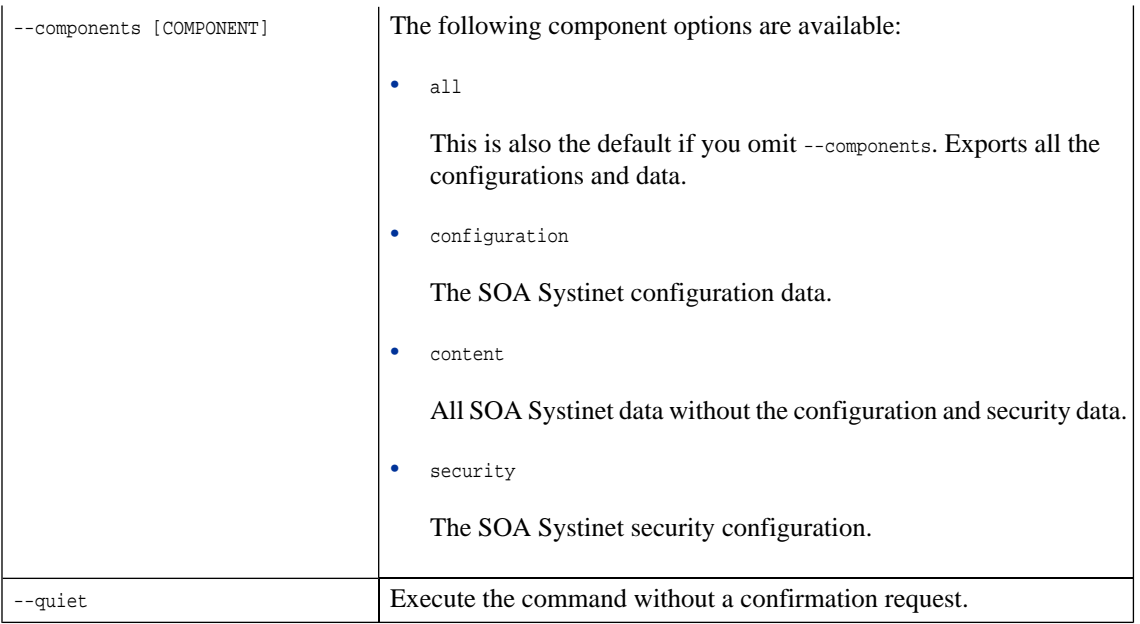

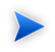

SOA Systinet must not be running when you execute these commands.

The export creates the directory specified by  $IMAGE_MAME$ , containing the following, depending on the component options chosen.

• image.properties

A file containing the export execution properties and a list of the data sets exported.

• configuration

A directory containing the configuration data.

• lifecycle

A directory containing the lifecycle data.

• platform

A directory containing the service catalog data.

• policyManager

A directory containing the policy data.

• reporting

A directory containing the reporting data.

<span id="page-63-0"></span>• security

A directory containing the security configuration.

# Import Tool

The **import** command enables you to export the SOA Systinet configuration and data in the database to an image, and then import that data at a later date.

The syntax for import is:

#### **import --image** *IMAGE\_NAME* **[OPTIONS]**

With options:

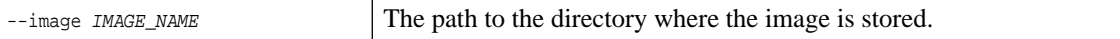

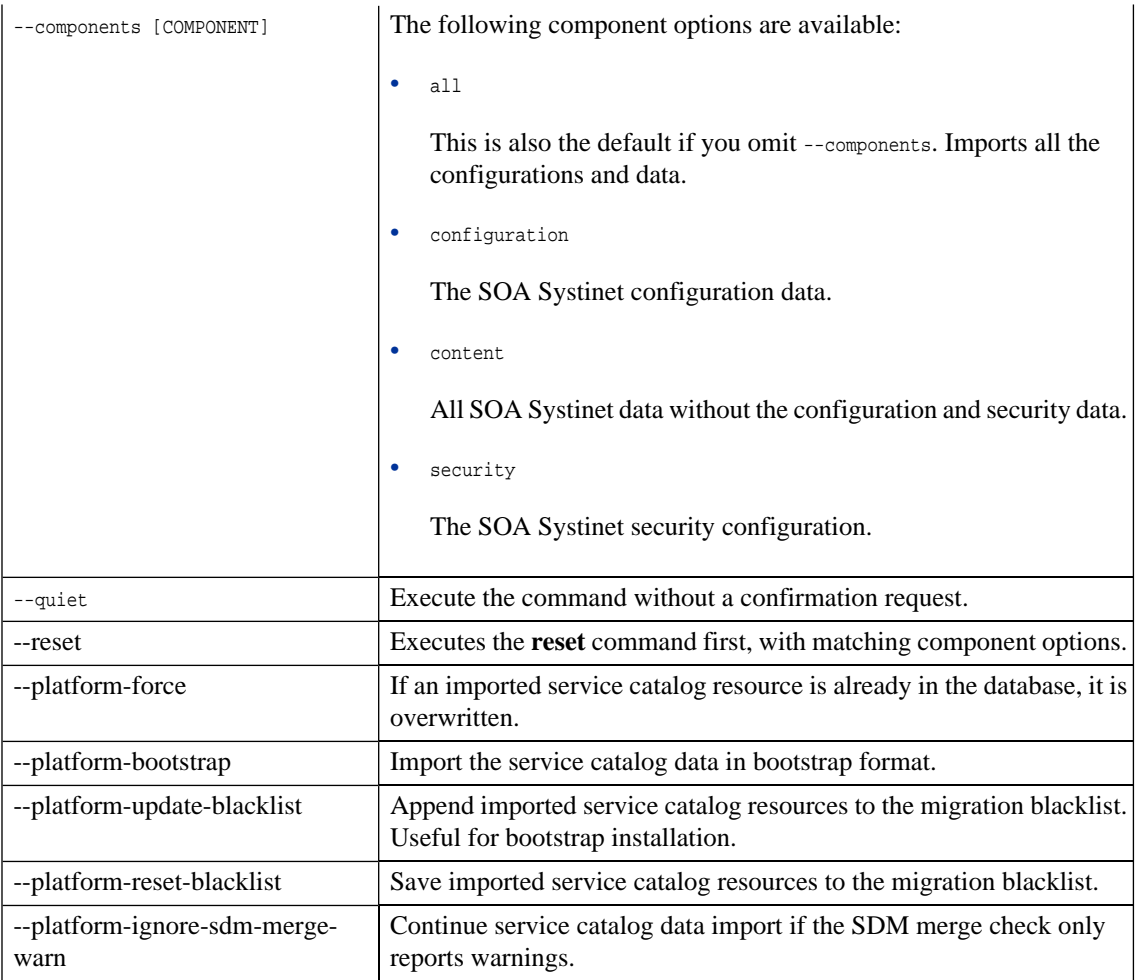

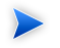

SOA Systinet must not be running when you execute these commands.

The import checks the directory specified by IMAGE\_NAME, which contains the following depending on the image.

• image.properties

A file containing the export execution properties and a list of the data sets exported.

• configuration

A directory containing the configuration data.

• lifecycle

A directory containing the lifecycle data.

• platform

A directory containing the service catalog data.

• policyManager

A directory containing the policy data.

• reporting

A directory containing the reporting data.

• security

A directory containing the security configuration.

<span id="page-65-0"></span>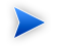

If specific components are specified, the other component folders are ignored. If a specified component is not present, then the import fails.

## Reset Tool

The **reset** command enables you to reset the SOA Systinet data in the database and import the default image.

The syntax for reset is:

#### **reset [OPTIONS]**

#### With options:

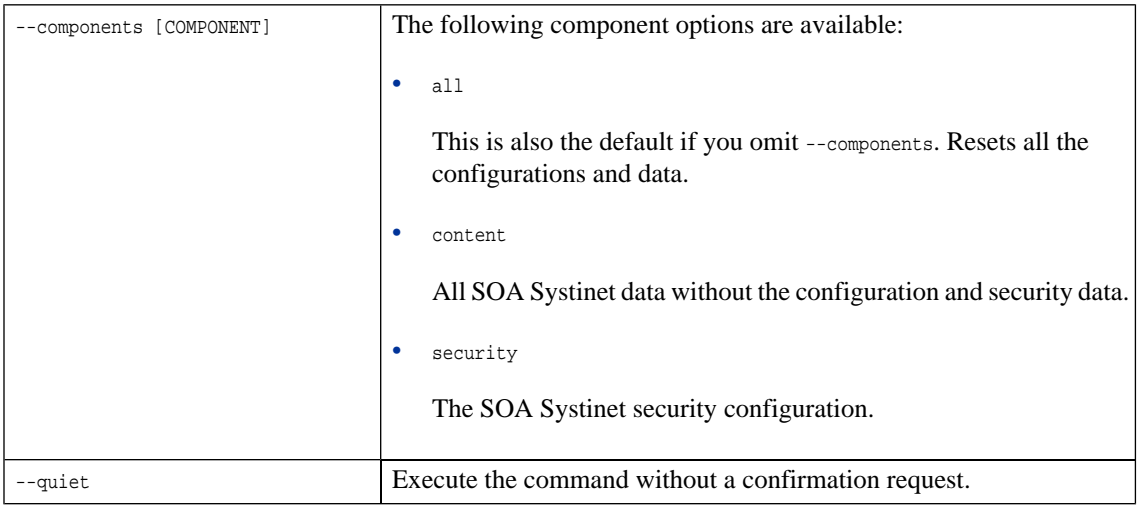

<span id="page-66-0"></span>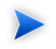

SOA Systinet must not be running when you execute these commands.

# SDM to Database Mapping Tool

Artifacts in SOA Systinet are stored in the form of XML documents. Their structure is defined by the SOA Definition Model (SDM). Artifacts are serialized into an RDBMS over a standard serialization layer. The serialization of data may differ from the norm, based on customer specific extensions or modifications.

The sdm2dbmap tool is a mapping tool which generates a report containing the mapping between your SDM and database tables.

To generate the report, execute the following command:

#### **SOA\_HOME/lib/sdm/bin/sdm2dbmap**

The mapping report is output to  $\text{SOA}_\text{L}$  HOME/lib/sdm/build/sdm2dbmap.html, and is split into three parts:

- A top level 1:1 mapping between SDM artifacts and DB tables. Each artifact listed, maps directly to one table.
- The second part contains a list of artifacts. Each artifact in the report maps each SDM property to a specific column in the table. There are also associated tables and foreign keys, joined using the primary key of the artifact table.
- <span id="page-67-0"></span>• The last part of the report documents the DB schema for all database tables coming from the SDM. Tables with names ending in Rev are used to store older revisions.

# SSL Tool

The SSL Tool is a combined tool intended to enable you to set up client-side SSL for a deployed SOA Systinet application. It also enables you to print SSL server certificates, as well as to download the SSL server certificate chain.

The SSL Tool has the following basic actions:

#### • **serverInfo**

Prints the SSL requirements for the specified HTTPS URL and saves the server certificate to a file.

For details, see "Identifying Server SSL Requirements" in the *HP SOA Systinet Installation and Deployment Guide* .

#### • **keystoreEI**

Exports or imports SSL certificates to the SOA Systinet database keystore or truststore.

For details, see "SSL Server Certificate Trust" and "Importing Client Certificates for Two-Way SSL" in the *HP SOA Systinet Installation and Deployment Guide* .

#### • **customize**

Change the effective SSL customization.

For details, see "SSL Customization" in the *HP SOA Systinet Installation and Deployment Guide* .

The syntax for ssltool is:

#### **SOA\_HOME/bin/ssltool [ACTION] [options]**

Execute **ssltool** with no action or options to view the help with some examples.

<span id="page-68-0"></span>Execute **ssltool [ACTION] --help** to view specific help for each type of action with the available options.

# Update Management Tool

For minor updates between major releases, the update management tool is available. It can display installed updates, install and uninstall updates, and check each new update to ensure that any prerequisite updates have already been installed.

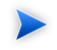

This tool should only be used when the setup tool is unavailable or undesirable.

HP Software deliver updates for SOA Systinet in the form of update-jar files. Copy any updates to the SOA\_HOME/updates folder.

To use the tool navigate, to soa HOME/bin and execute the following command, with one of the available options:

#### **updatetool [OPTION]**

- no option lists the upgrades that are available.
- --help displays the available options.
- $-1$ ,  $-1$  ist lists the currently installed updates.
- $-i$ ,  $-i$  -install installs the updates in the updates directory.
- $\bullet$  -x, --installDontTouchExtensions installs updates that do not require the reapplication of extensions.
- -u, --uninstall *update-name* uninstalls the named update. This update must be the latest installed.

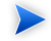

Extensions must be reapplied.

#### *Administration Utilities 69*

• --passphrase *PASSPHRASE* to use the update tool if password encryption is enabled.

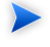

Updates are installed to the local version of the EAR, located in the SOA\_HOME/deploy directory. After the updates are installed, the tool informs you via the console that the EAR must be redeployed.

For some updates, extensions must be reapplied.

For details, see [Applying Extensions on page 41](#page-40-1).